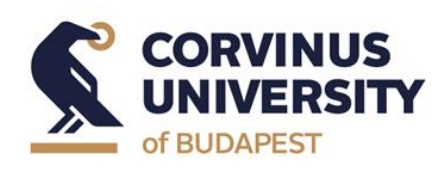

**Department of International Relations**

**May 2024**

# **Thesis topic and Thesis Seminar application in Neptun system**

# **Manual for students in the International Relations BA program**

## **The Thesis Seminar application process:**

- − On the "Thesis application" interface, the thesis topic selection is made by selecting a topic from the lecturer-topic rows in Neptun.
- − List of topics and thesis supervisors (lecturers) will be available in Neptun from 29<sup>th</sup> April 2024, students can choose topics from the given list.
- − Students should choose a topic even if they do not intend to take the Thesis Writing Seminar I. courses in the autumn semester of 2024. In this case, they can only apply for this course in the autumn semester of 2025.
- − Students can apply for thesis topics in Neptun between **6 th May 2024 8:00 a.m. and 10th May 2024 12:00 p.m.**
- − Students must choose at least **5 topics.**
- − **If students do not apply for the required minimum number of topics or are not assigned to any of the topics they applied to, the Department will assign them to one of the remaining topics.**
- − The thesis supervisor will mark each application as "Supported" or "Not supported" by the deadline.
- − Students must fill in the **title of the thesis** and the research plans (in Neptun: Topic plan). The research plans must be at least 10 sentences long. In addition to the submitted research plans, it is recommended to include a relevant research background (if there is any), language skills and personal motivation.
- − Allocation of the topics is based on the students' and the thesis supervisors' preferences. The decision regarding the allocation of topics will be based on the materials (working title, research plan, preference order) submitted by the student via Neptun and on the ranking of the thesis supervisors. The final approval is given by the Programme Director, after all students have been assigned to the topics. Please note that due to capacity limitations, we are unable to guarantee that all students will be assigned to the topic they marked on first place. Thank you for your cooperation and understanding in advance.
- − The final allocation of the thesis topics will be displayed in Neptun.

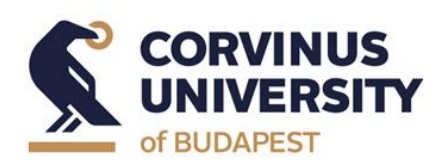

**Department of International Relations**

**May 2024**

− Technical instructions are attached below.

#### **Help**

- − If you have questions about the manual please contact Adrienne Komanovics [\(adrienne.komanovics@uni-corvinus.hu\)](mailto:adrienne.komanovics@uni-corvinus.hu) or the Programme Directors: at the BA programme Zoltán Gálik ([zoltan.galik@uni-corvinus.hu\)](mailto:zoltan.galik@uni-corvinus.hu), at the MA programme Bernadett Lehoczki [\(bernadett.lehoczki@uni-corvinus.hu\)](mailto:bernadett.lehoczki@uni-corvinus.hu).
- − If you need technical assistance, please report the problem in the "Do it online!" system at [https://hub.uni-corvinus.hu/.](https://hub.uni-corvinus.hu/) If your student status has been terminated, you can write to [student.office@uni-corvinus.hu.](mailto:student.office@uni-corvinus.hu) If you have any questions regarding the Thesis Seminar application process, please contact the Education Management staff at [om@uni-corvinus.hu.](mailto:om@uni-corvinus.hu) Please be aware that assistance is available during working hours on weekdays.

### **Thesis Seminar**

Students must sign up to the relevant course of the thesis seminar (Thesis Seminar in the MA programme or Thesis Writing Seminar in the BA programme) during the period of enrollment.

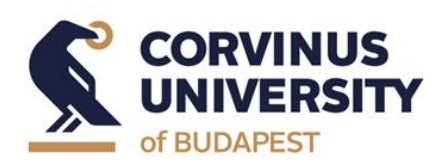

**Department of International Relations**

**May 2024**

# **Manual for topic selection**

1. Choose "Studies" menu and "Degree Thesis/Thesis application" submenu.

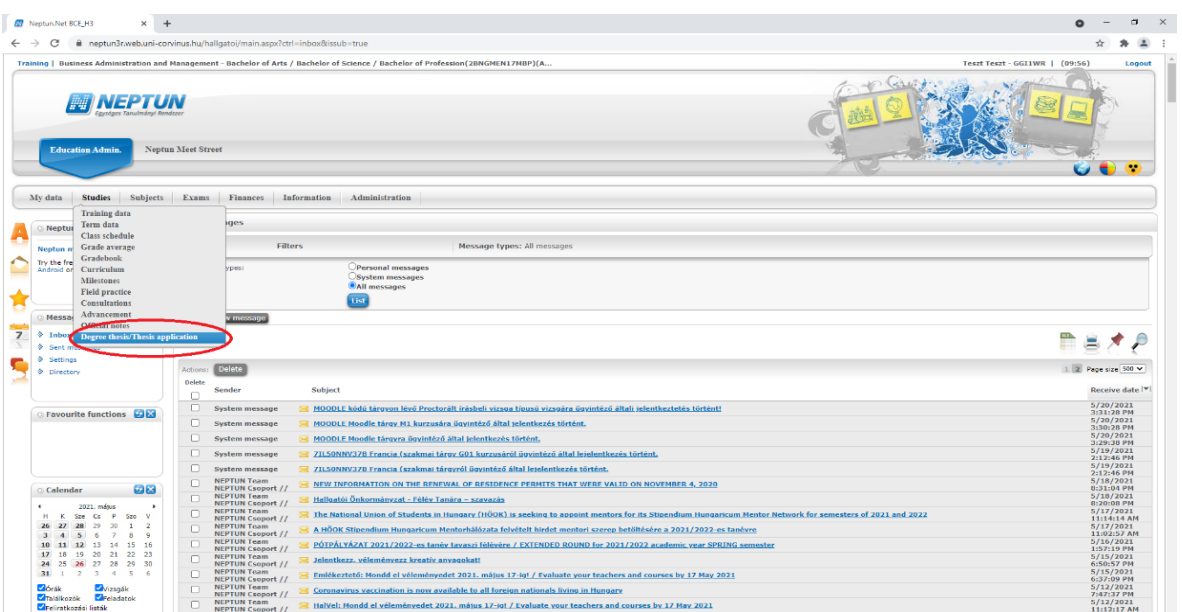

## 2. Click on "Thesis application" button.

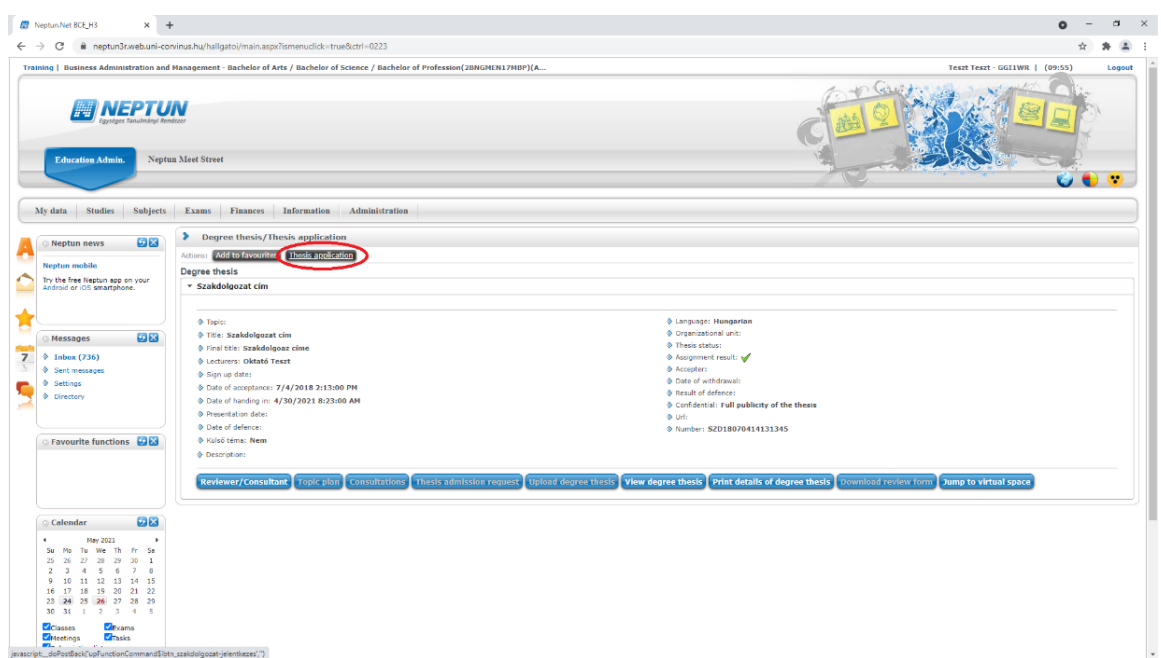

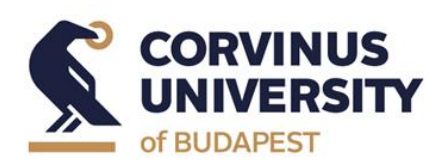

**Department of International Relations**

#### **May 2024**

3. Set the "Period" and "Type" filters (corresponding to you study programme and the appropriate academic year) and click on the "List" button.

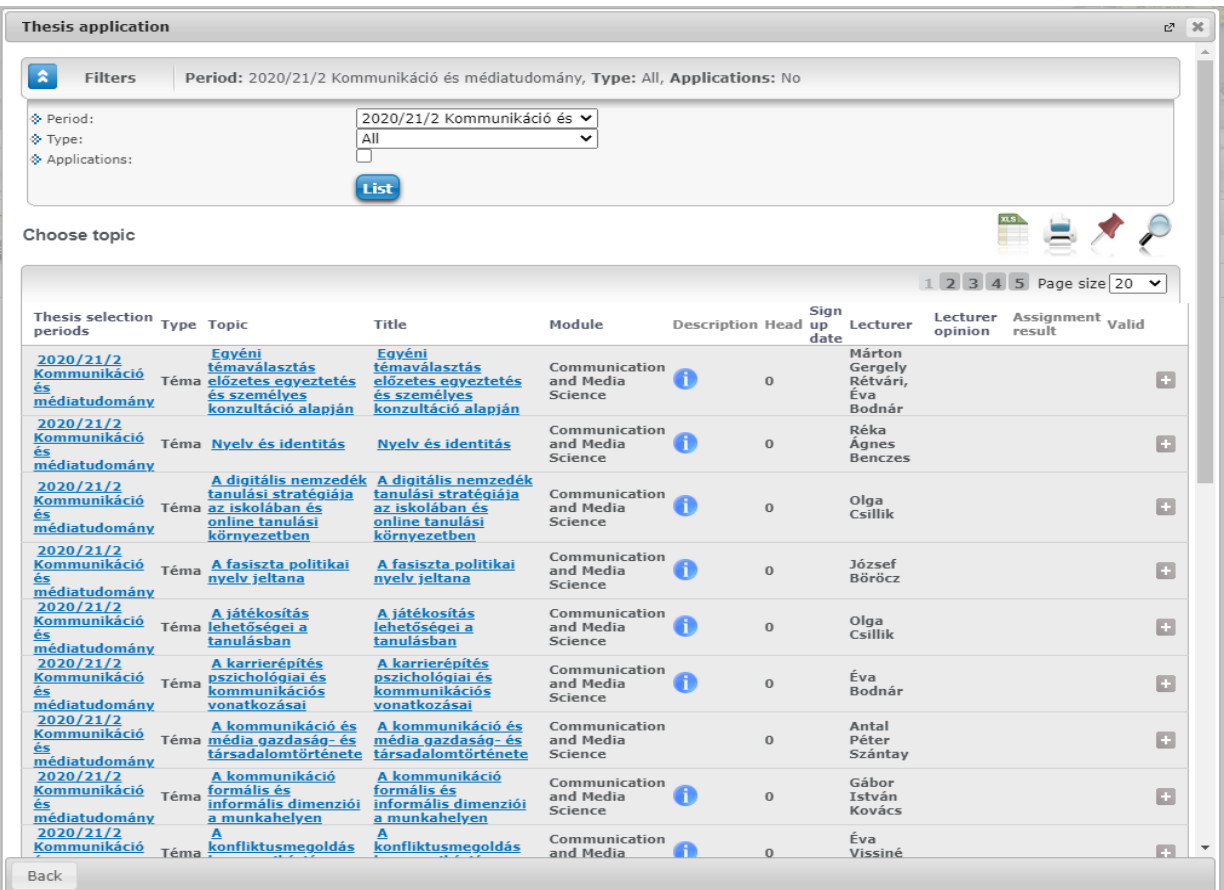

4. Click on the **button** then a popup menu will start.

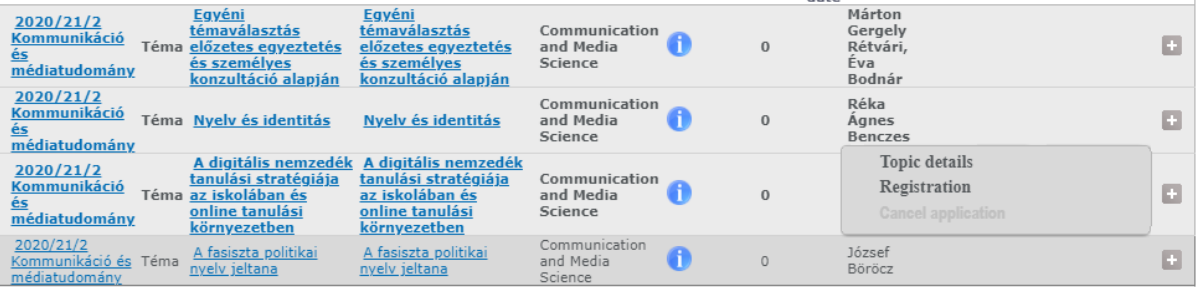

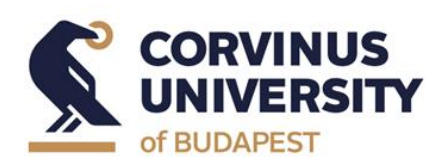

**Department of International Relations**

**May 2024**

- 5. Click on "Registration" to start the application process.
- 6. After clicking on "Registration" the "Degree thesis topic data" window pops up where you have to type in the working title (see "Title") and the short research plan (see "Topic plan"). Uploading files is not allowed here. Click on the "Next" button.

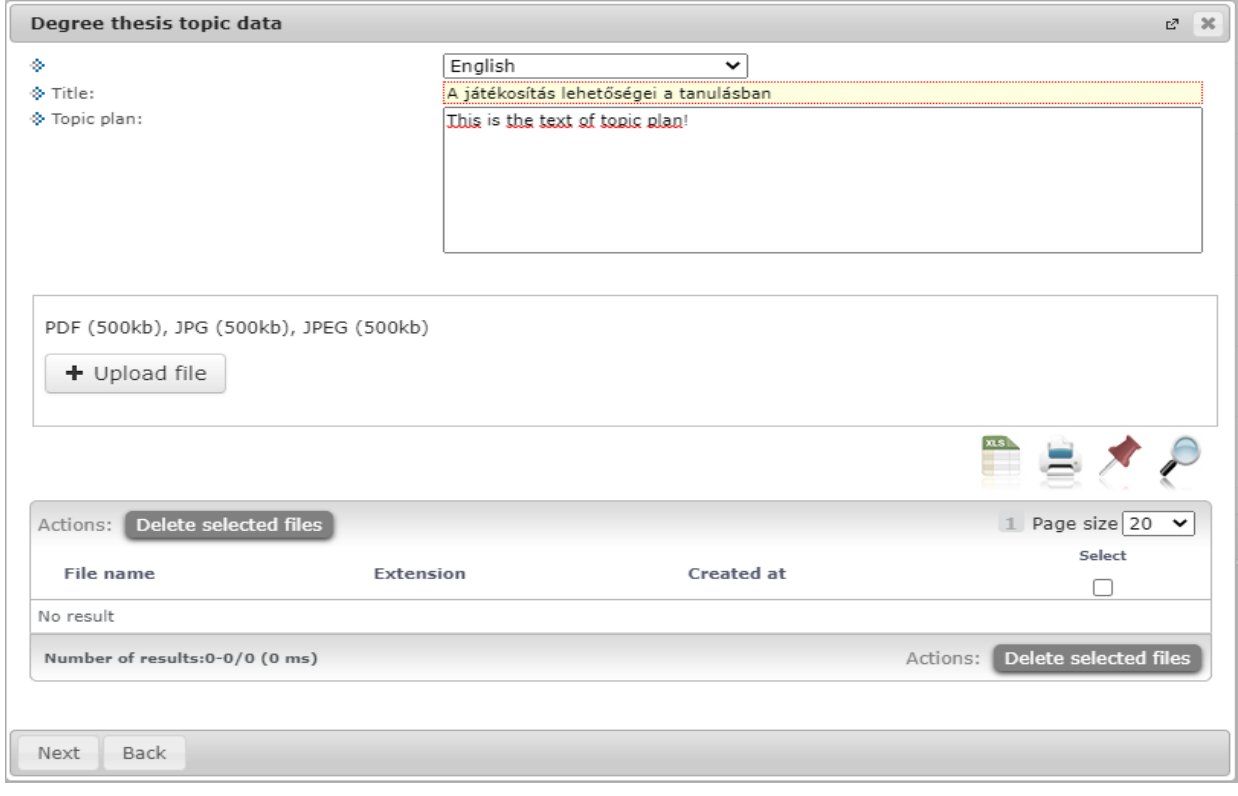

7. A green tick  $(\checkmark)$  in the topic row will indicate the successful registration.

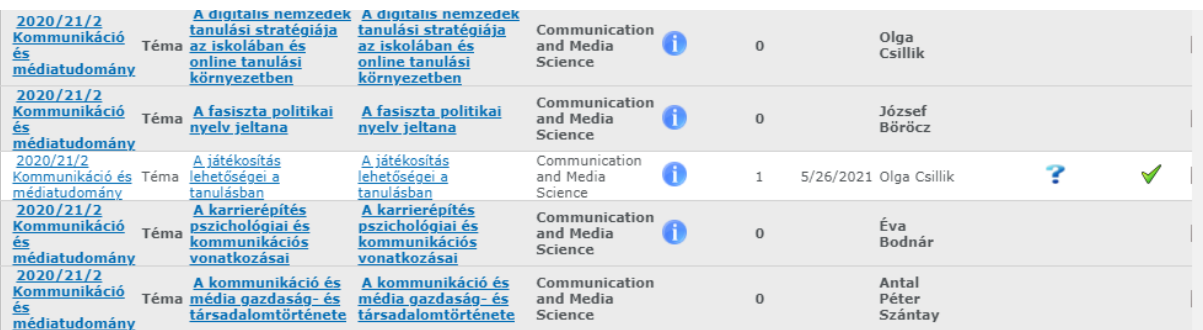

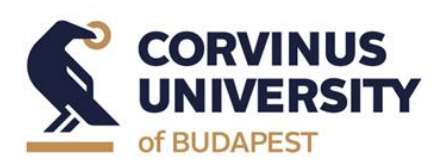

**Department of International Relations**

**May 2024**

# **Topic application sorting**

1. Choose "Studies" and "Degree Thesis/Thesis application" submenu.

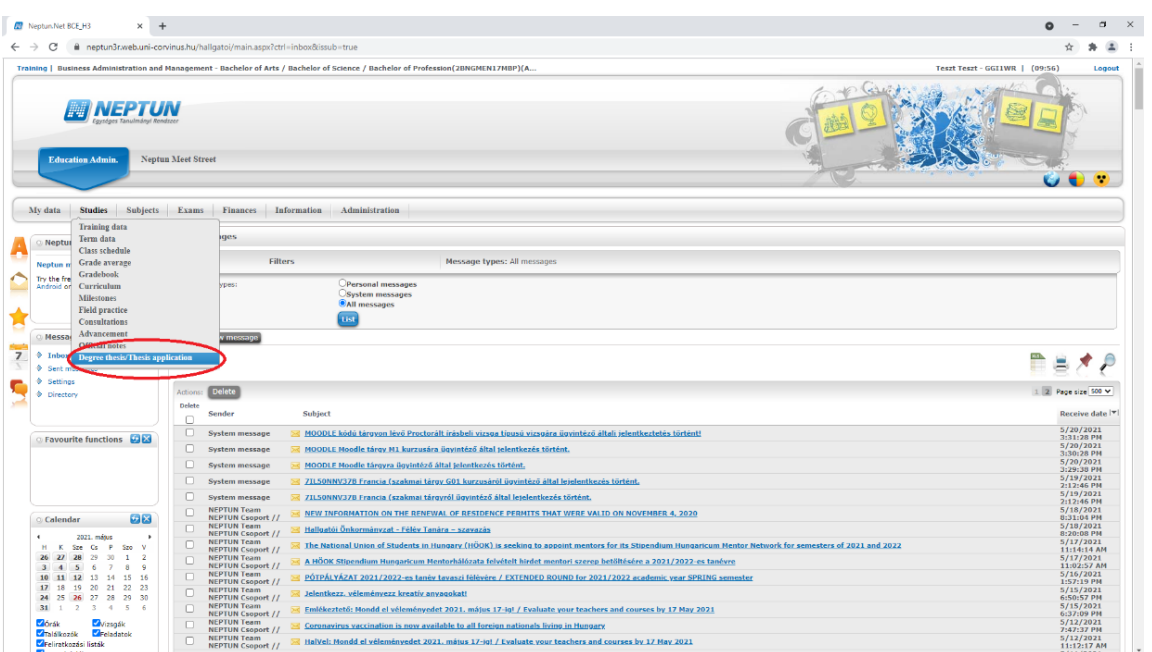

## 2. Click on "Thesis application" button.

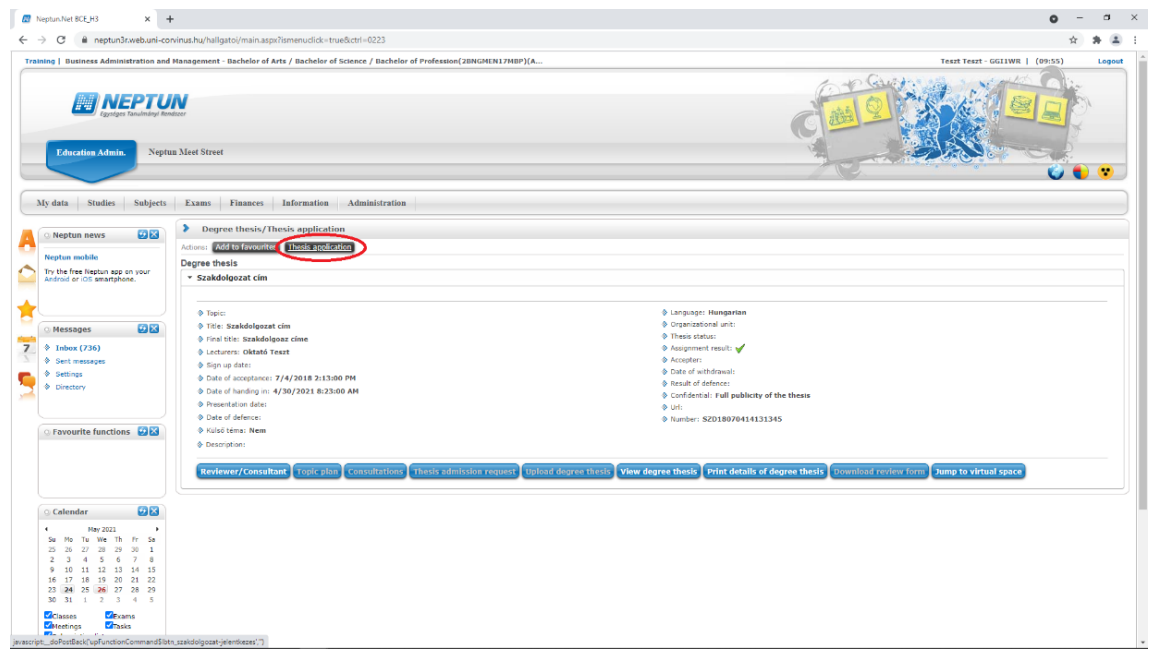

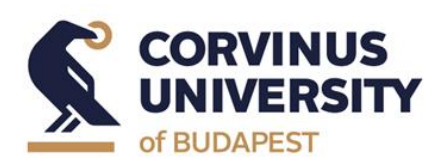

**Department of International Relations**

#### **May 2024**

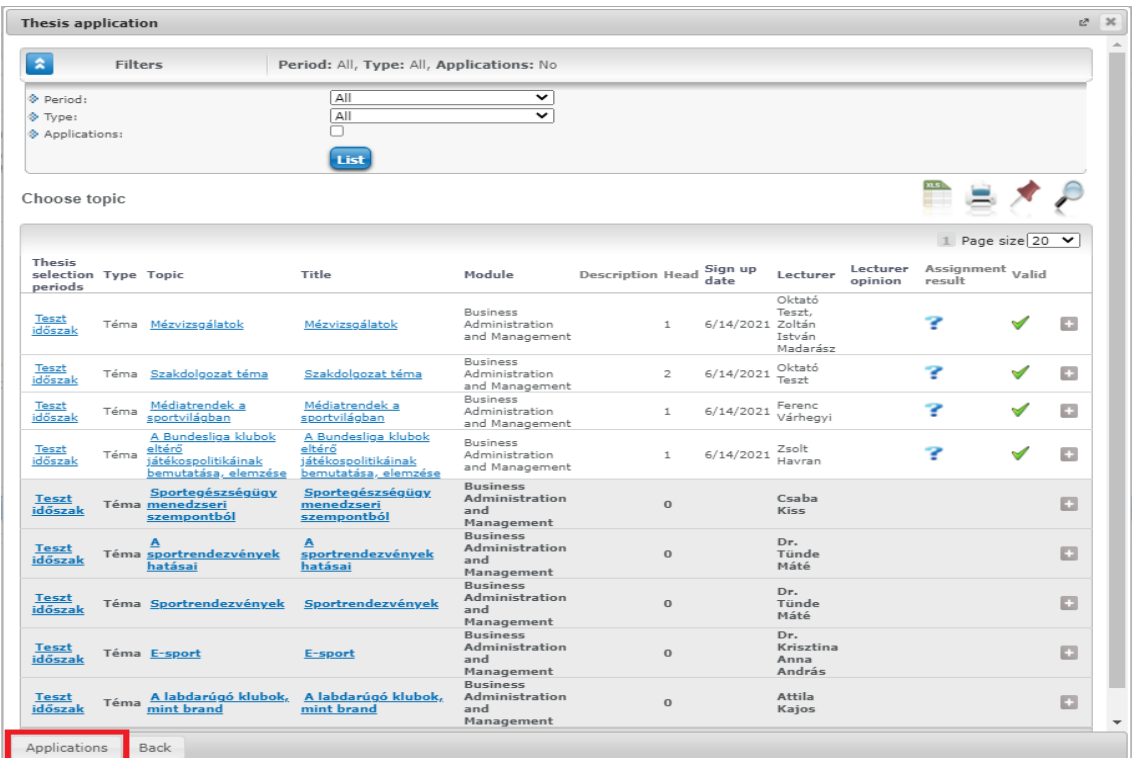

3. Click on the "Application" button in the left bottom corner.

4. In the pop-up window ("Sort registration") rank the topics in order of preference, then click on the "Save" button.

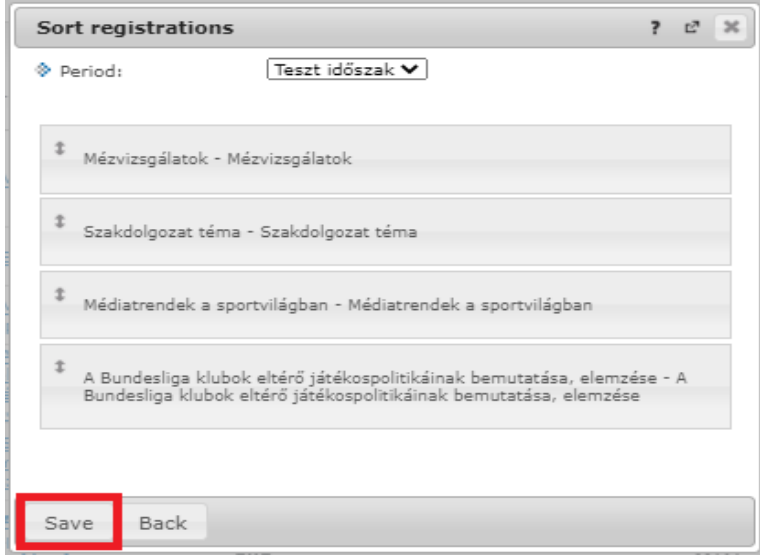